## **User-Dialog für das 'Rema' nur für allgemeine User**

Nach dem Aufrufen des Rema auf der entsprechenden Webseite erscheint nachfolgende **Login-Maske:**

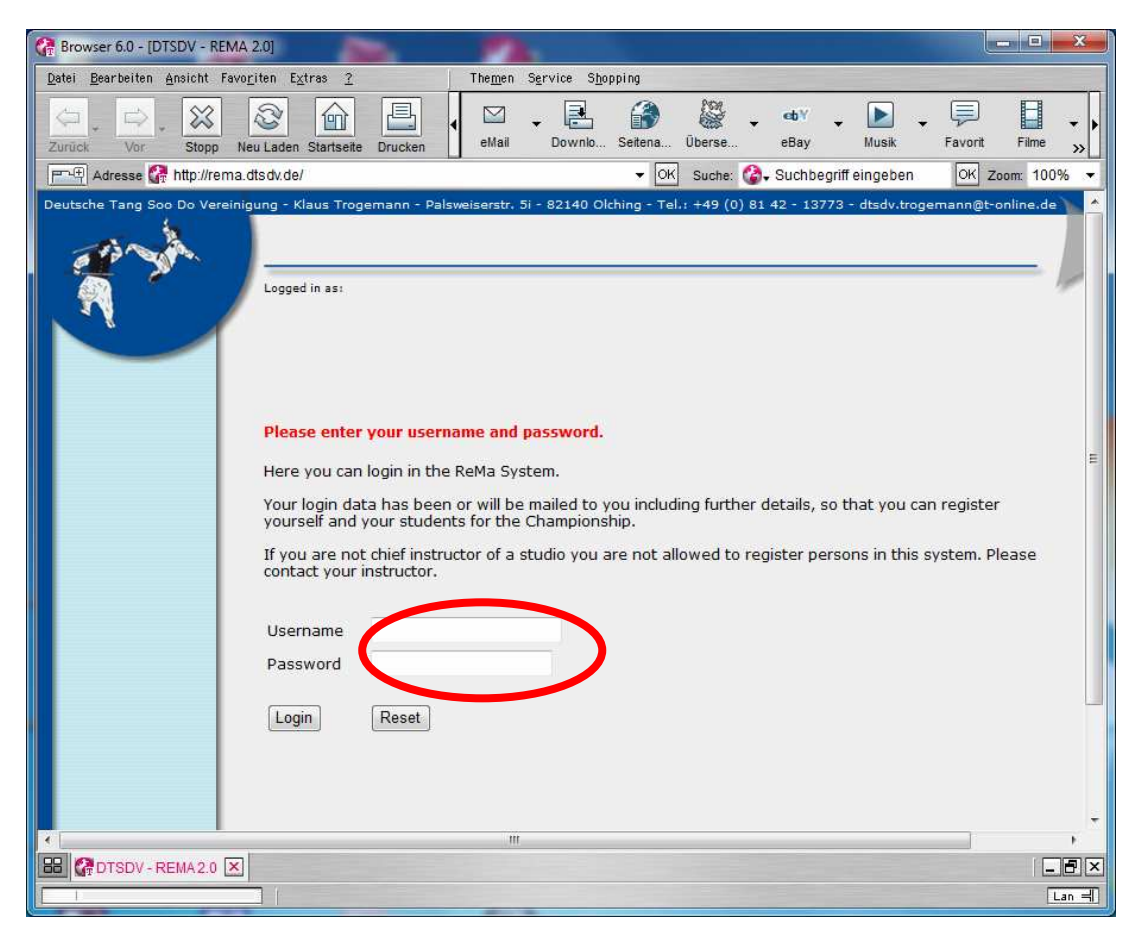

Nach dem erfolgreichen Einloggen erscheint die persönliche "User Home"-Startseite

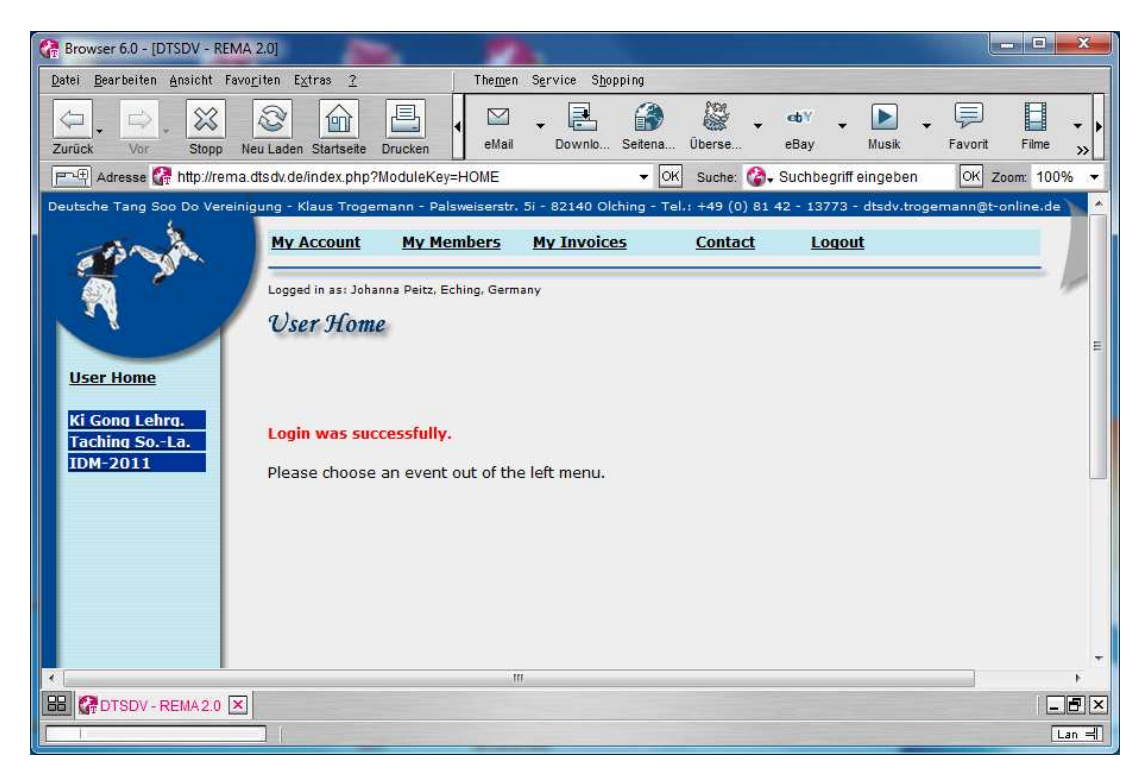

Links unter **User-Home** werden die jeweiligen **Events** zur Auswahl angezeigt.

In der oberen Kopfleiste gibt es 5 Buttons mit denen der **User** die Eingabe und Einstellung zusammen mit den Events vornehmen kann.

Durch klick auf "My Account" kommt man in die Ansicht "View accounts".

Hier können innerhalb des eigenen Studios zusätzliche Personen angelegt werden, die Anmeldungen in Rema für das Studio machen dürfen. Für Änderungen und Löschung der Personen wählt man die Person mit dem linken runden **Auswahlbutton** am Anfang jeder Zeile aus und klickt auf den jeweiligen Button. "Add, Change oder Delete"

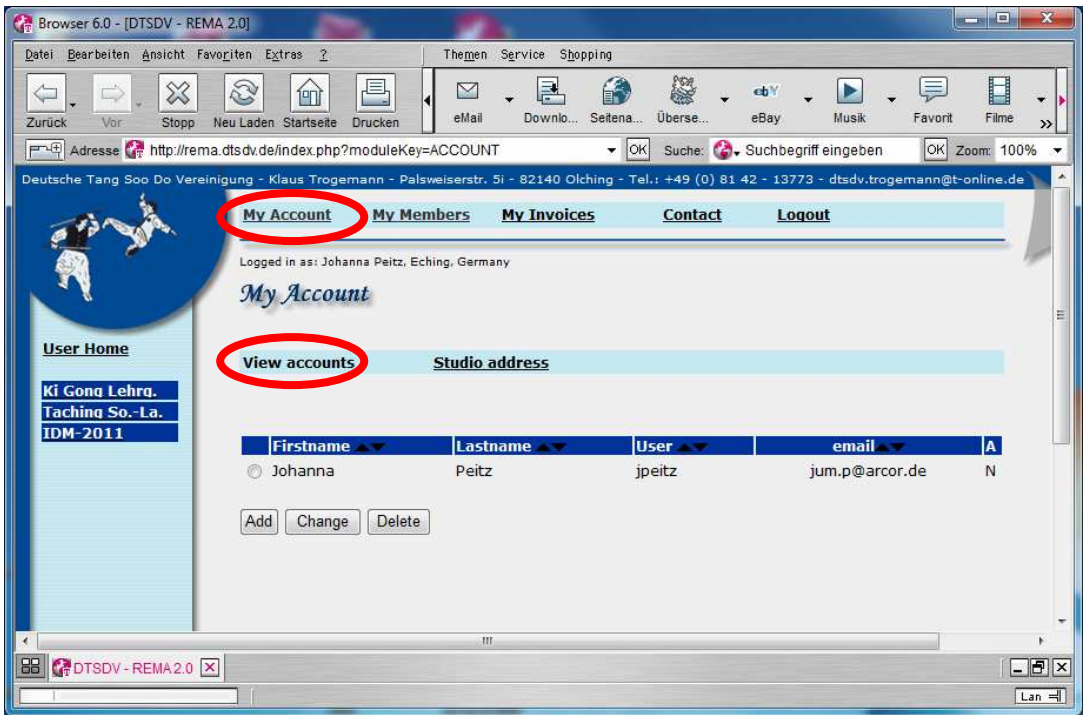

Durch klick auf "Studio address" kann die Adresse des eigenen Studios gepflegt werden.

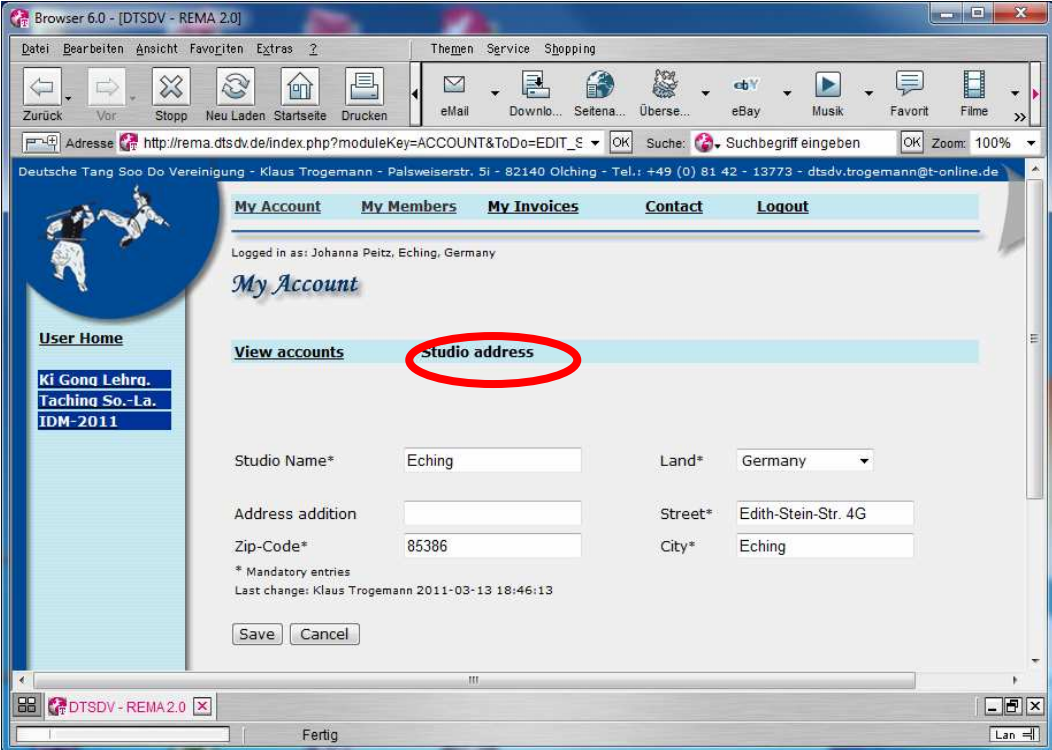

Durch einen Klick auf "My Members" erscheint die Übersicht über angelegte Mitglieder im Studio. Über den Button "Add Member" kann ein Mitglied hinzugefügt werden. Für Änderungen und Löschung der Personen wählt man die Person mit dem linken Radiobutton aus und klickt auf den jeweiligen Button.

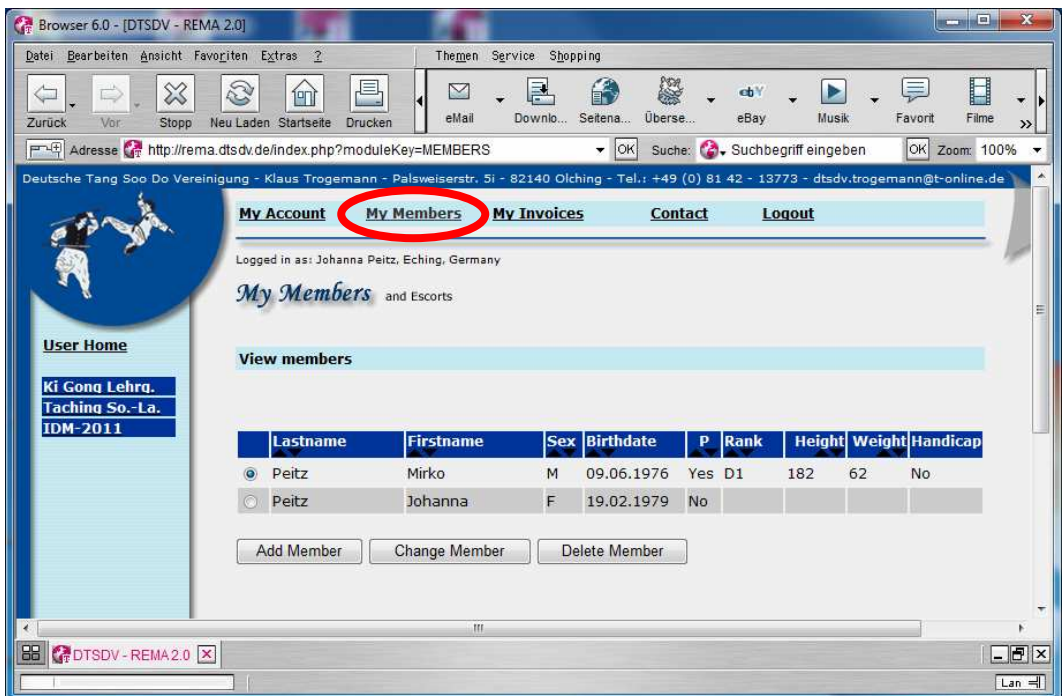

Bei "Add Member" erscheint nachfolgender Dialog. Hier werden Name, Geburtsdatum und Geschlecht eingetragen. Es muss ausgewählt werden ob das Mitglied ein Teilnehmer ist oder eine Begleitperson (z.B. Eltern die zum Event mitreisen).

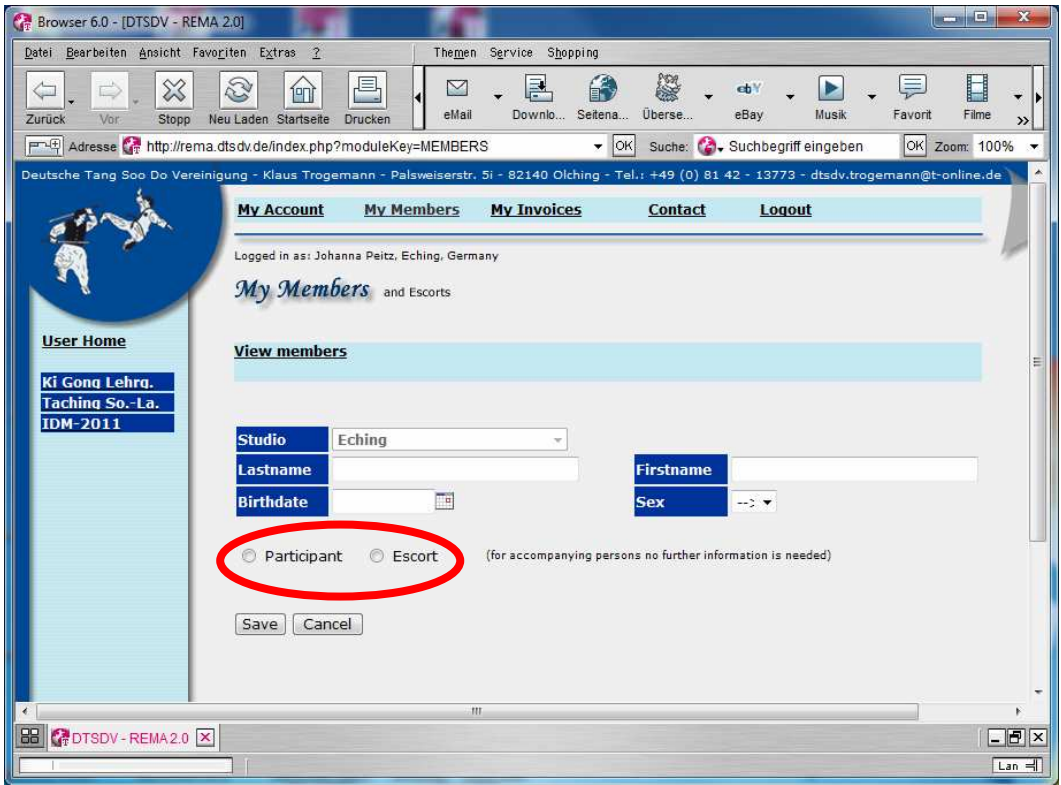

Bei einem Teilnehmer werden noch Rang, Größe und Gewicht abgefragt. Es kann weiterhin eingetragen werden, ob der Teilnehmer ein "Handicap" hat, über welches die Judge informiert sein muss; ansonsten ist dieses Feld frei zu lassen.

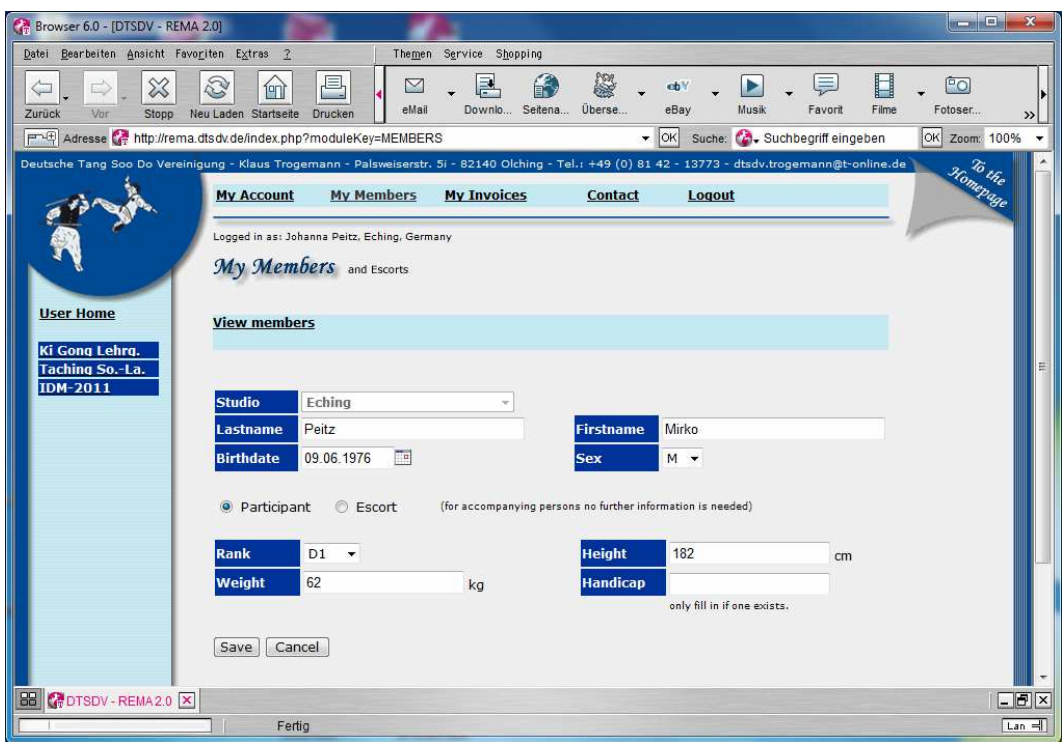

Wenn man die Mitglieder im Studio angelegt hat, kann man über die linke Navigationsleiste das gewünschte **Event** auswählen, zu dem die Mitglieder nun angemeldet werden sollen. Die linke Navigationsleiste ist unter "**My Account**" und "**My Members**" und "**Contact**" generell immer sichtbar vorhanden, um ein Event auszuwählen.

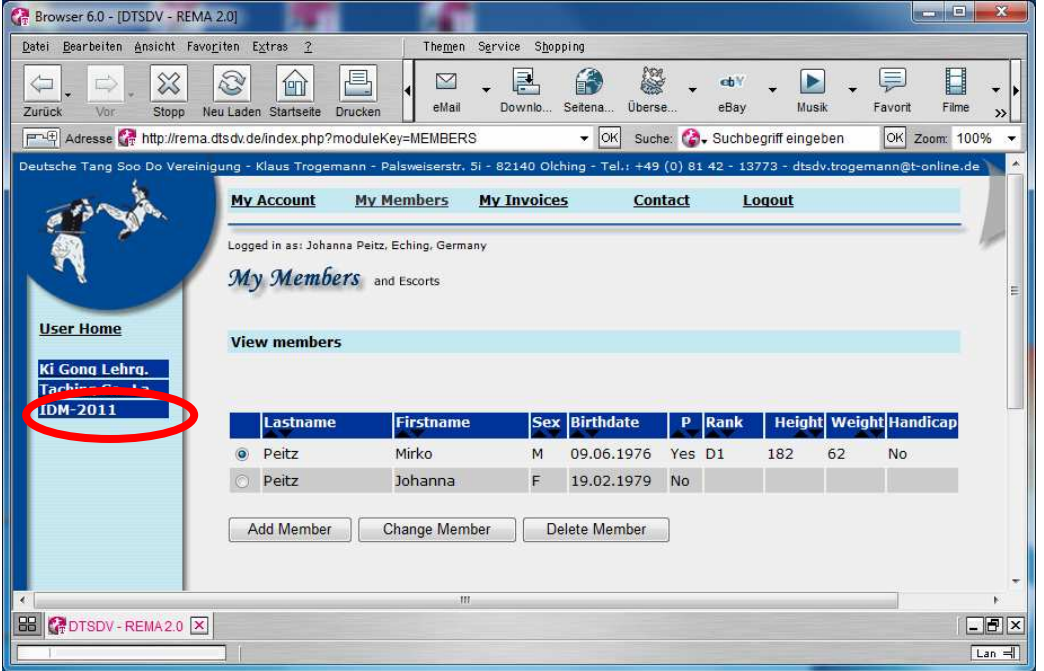

Nach Auswahl des Events kommt man in die "View Members/Booking". Hier werden alle zuvor angelegten Mitglieder angezeigt.

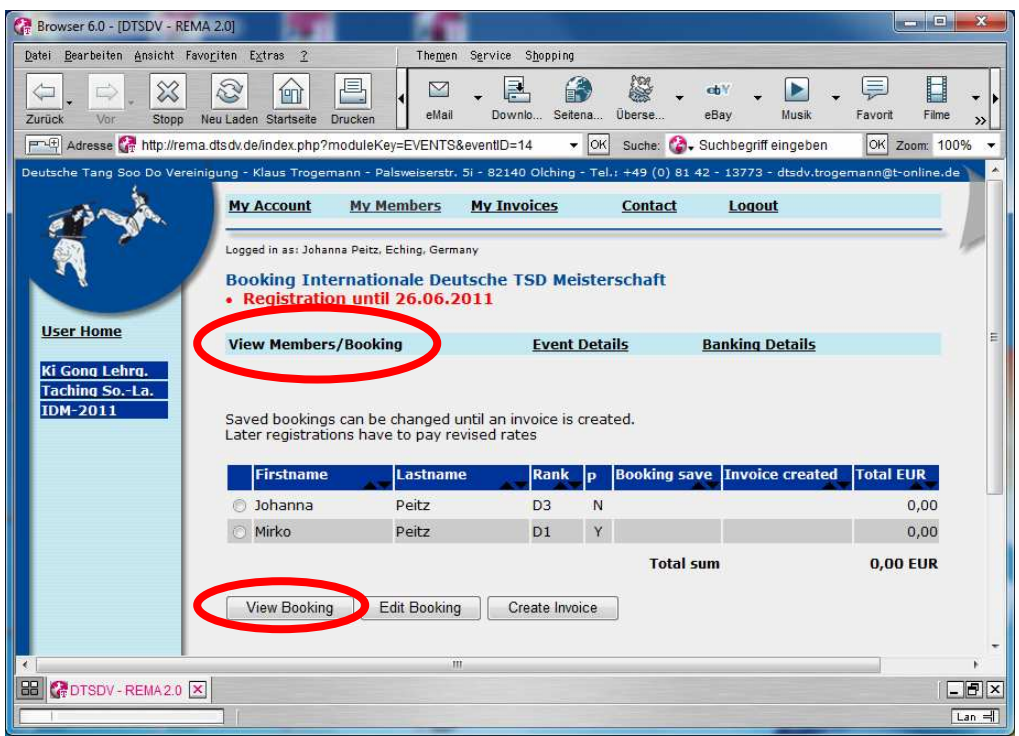

Durch Auswahl der Person mit dem linken Radiobutton und ein Klick auf Button "View **Booking**" wird angezeigt, wie und für was diese Person gebucht werden kann.

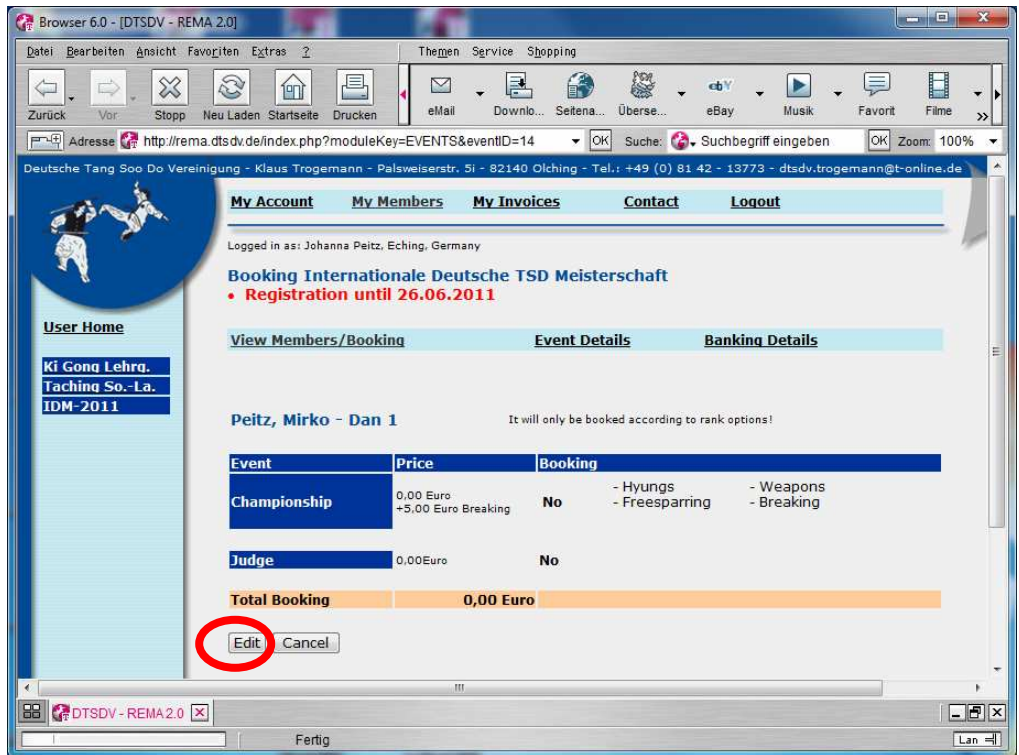

Mit einem Klick auf. "**Edit**" können nun Buchungen für diese Person in den entsprechenden Kategorien durchgeführt werden.

Anschließend sind diese Eingaben mit "Save" im System abzuspeichern. Mit "**Cancel**" geht es ohne die gemachten Eingaben wieder zurück.

Im folgenden Dialog wird ausgewählt, was für den Teilnehmer gebucht werden soll:

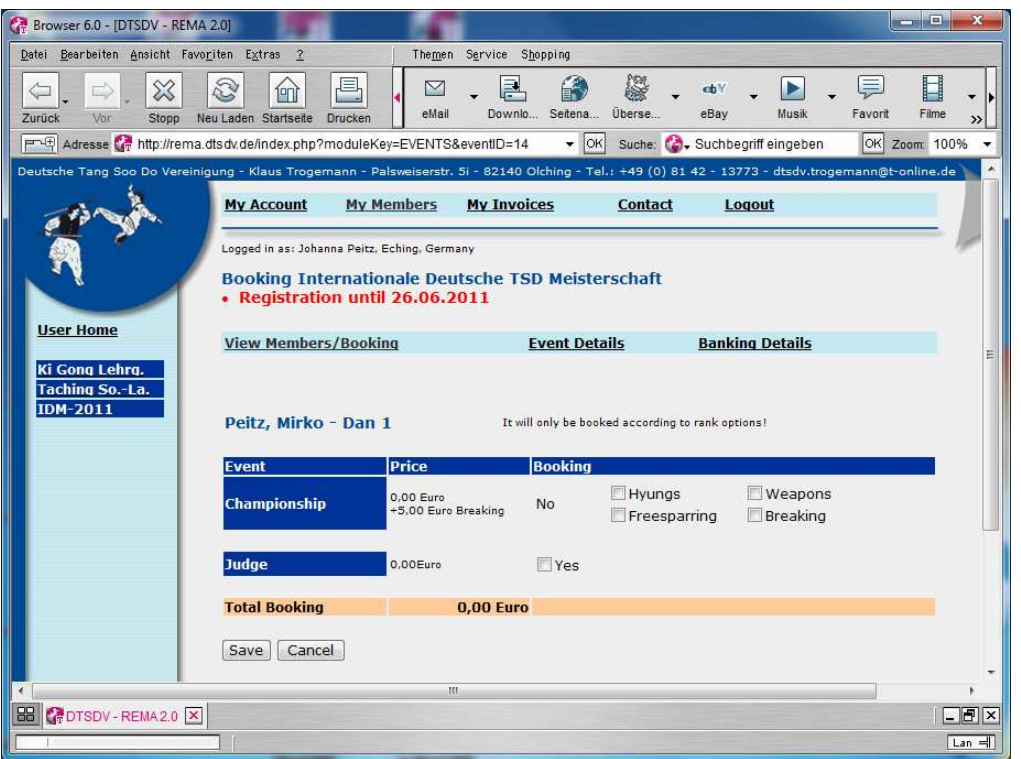

Es wird nur das zur Auswahl angeboten, was für den jeweiligen Teilnehmer entsprechend seines Rangs gebucht werden kann. Z.B. keine Waffen, für Weißgurte oder kein Bruchtest für Farbgurte. Abspeichern mit "Save".

Nach Speicherung der Buchung wird der Teilnehmer in der "**View Members/Booking**" wie nachfolgend angezeigt. Die Buchungen des Teilnehmers können jederzeit noch verändert werden, solange keine Rechnung (**Create Invoice**) erstellt wurde.

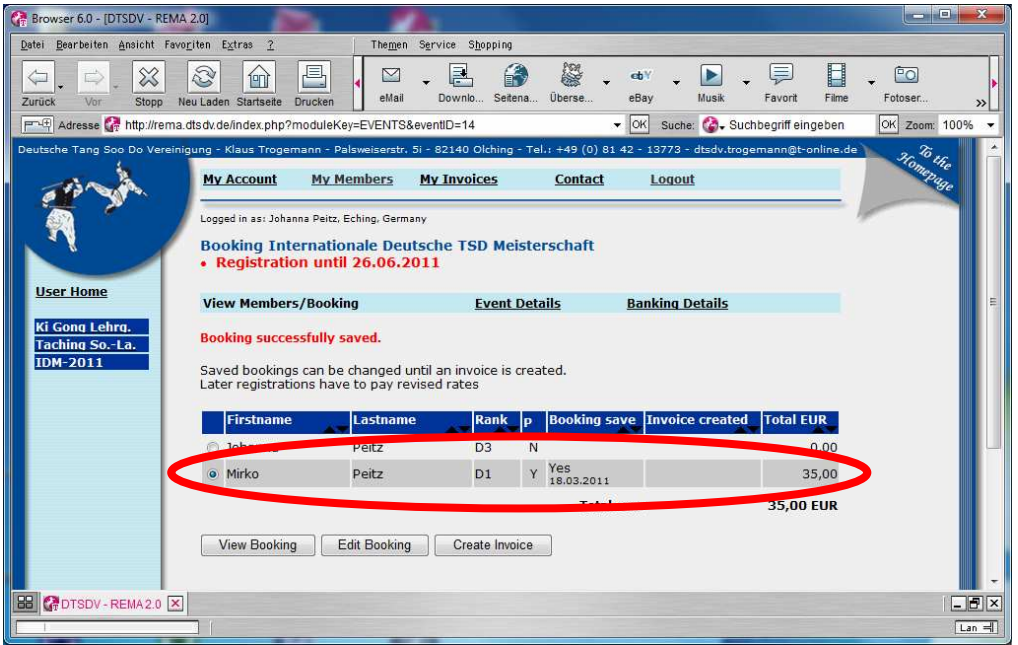

Eine Rechnung (und damit **verbindliche** Buchung!) kann über den Button "Create Invoice" für alle bisherigen Buchungen des Studios erzeugt werden. Um die offenen Buchungen zu den

aktuellen Preisen abzuschließen, muss vor dem Ablauf der Registrierungszeiträume eine Rechnung erstellt werden ("Button Create Invoice").

 Nach einem Rechnungslauf können nur noch Änderungen vorgenommen werden, welche nicht den Preis reduzieren. (z.B. Es wurde bei Championship Hyungs und Waffen gewählt. Eine nachträgliche Meldung nach Rechnungserstellung für Freikampf ist möglich. Auch nachträgliche Abmeldungen zu einer einzelnen Disziplin sind möglich oder zusätzliche Buchungen. Es ist jedoch nicht möglich eine verbindlich gebuchte Championship komplett zu stornieren.)

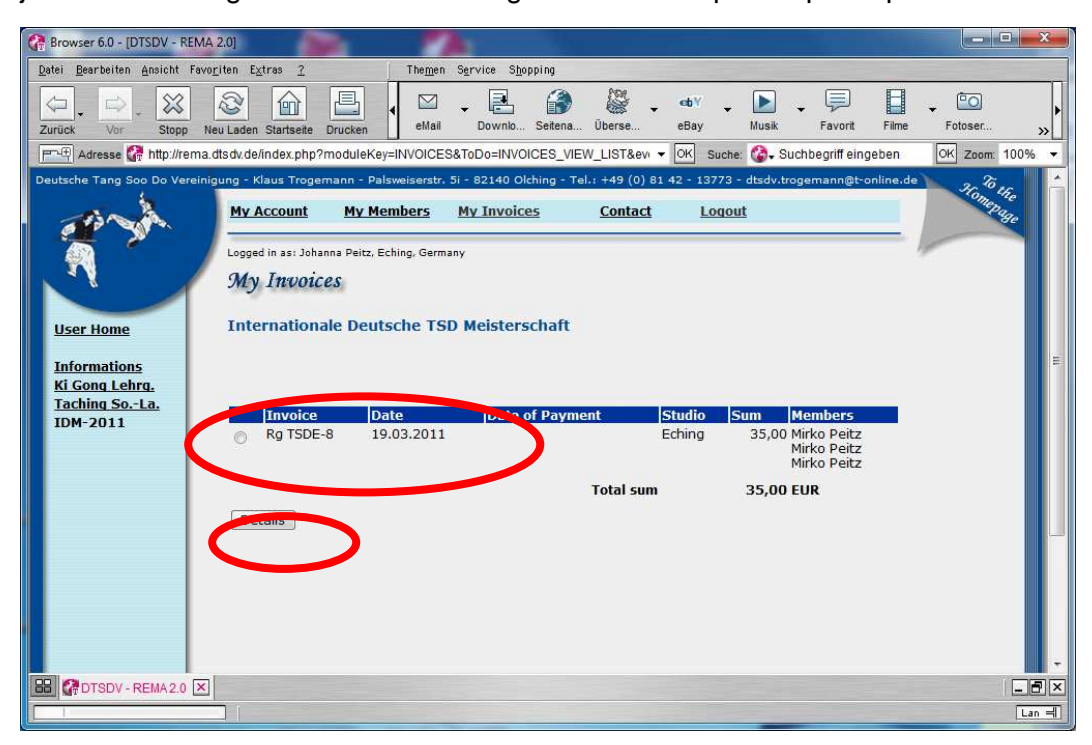

Mit dem Detail Button kann man die Einzelheiten der Rechnung, Invoice anschauen.

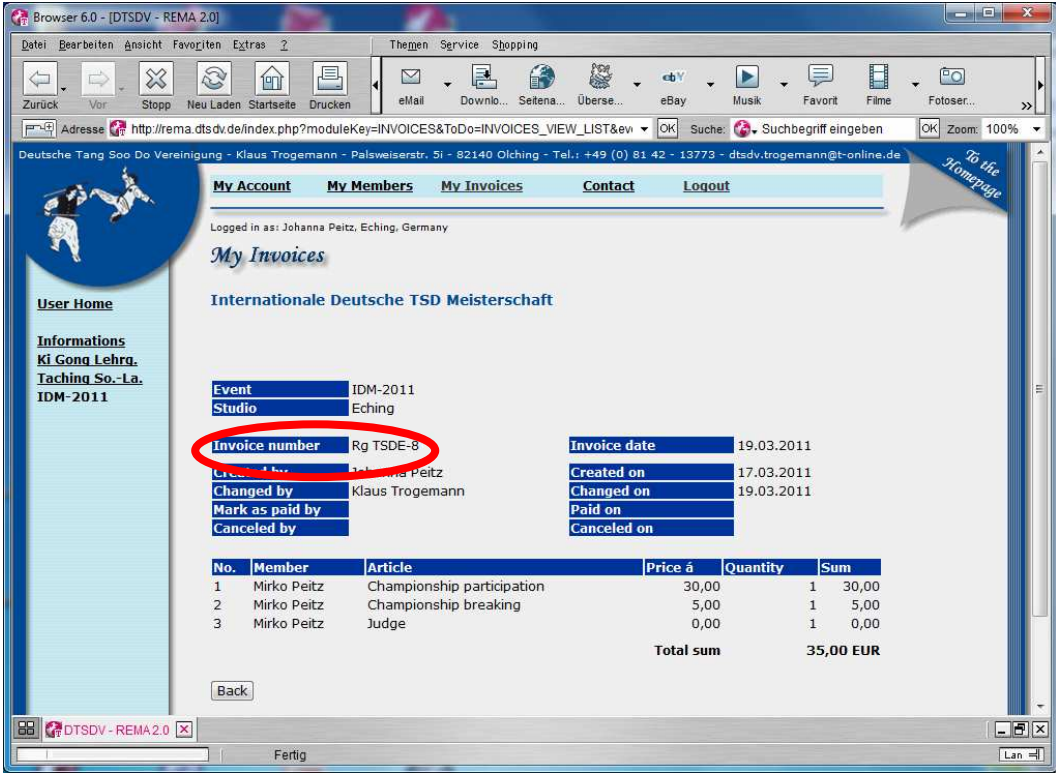

Über "Event Details" und "Banking Details" werden Informationen zu dem Event angezeigt:

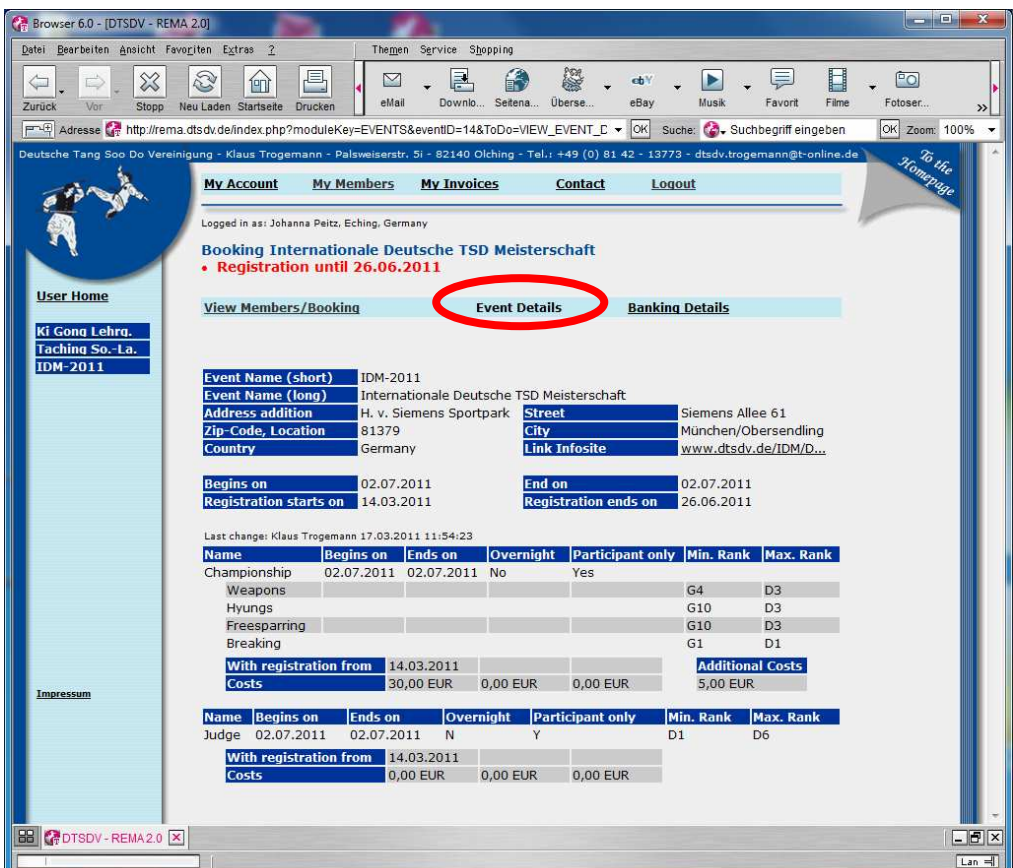

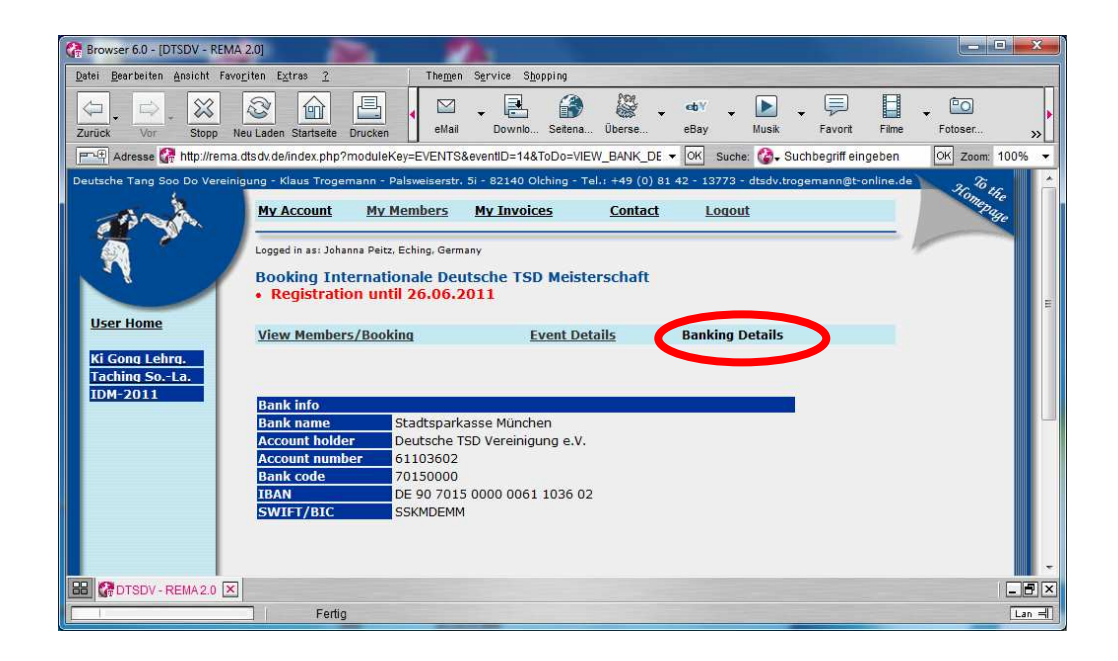

Durch klick auf **"My Invoices**" kommt man in die Rechnungsanzeige des jeweiligen Studios:

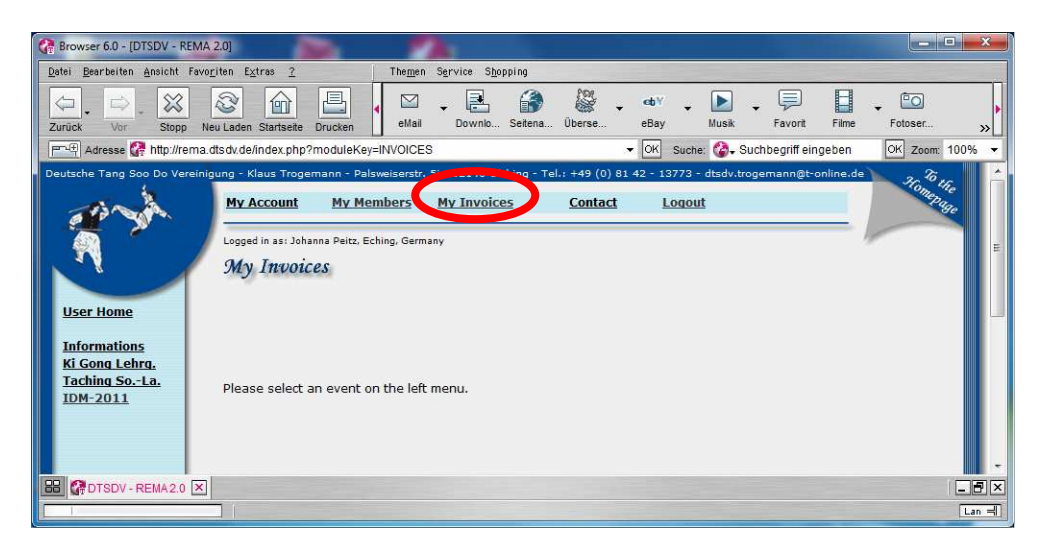

Hier muss zunächst links wieder das Event ausgewählt werden zu welchem die Rechnungen angezeigt werden sollen. Im nachfolgenden "Screenshot" sieht man, dass eine Rechnung mit einer Summe von 35,00 Euro bereits generiert wurde. Weiterhin besteht eine "unverbindliche" Buchung. (Diese Buchung wird entweder durch manuelle Rechnungserstellung (siehe vorige Dialoge) oder durch den automatischen Rechnungslauf bei Erreichen eines Registrierungs-Endes zur verbindlichen Buchung.)

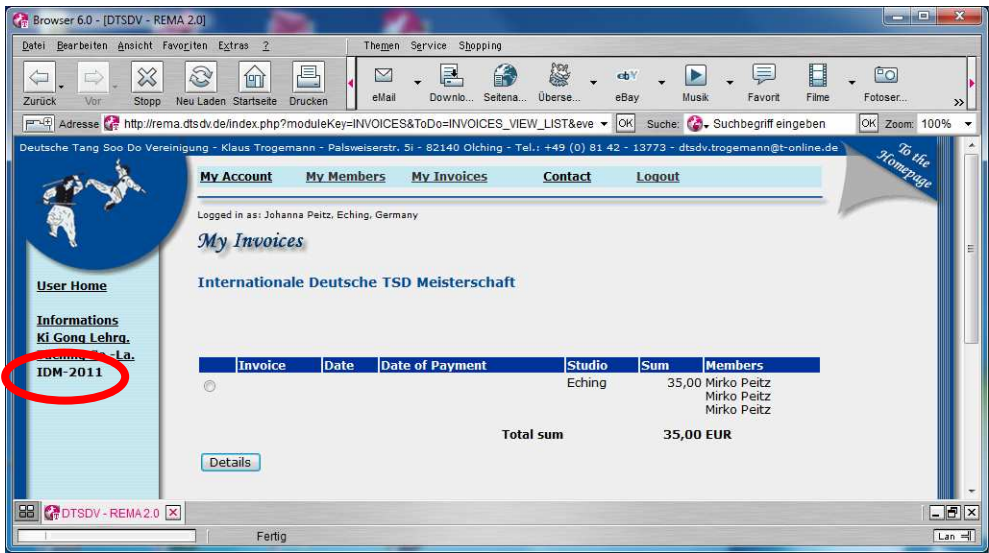

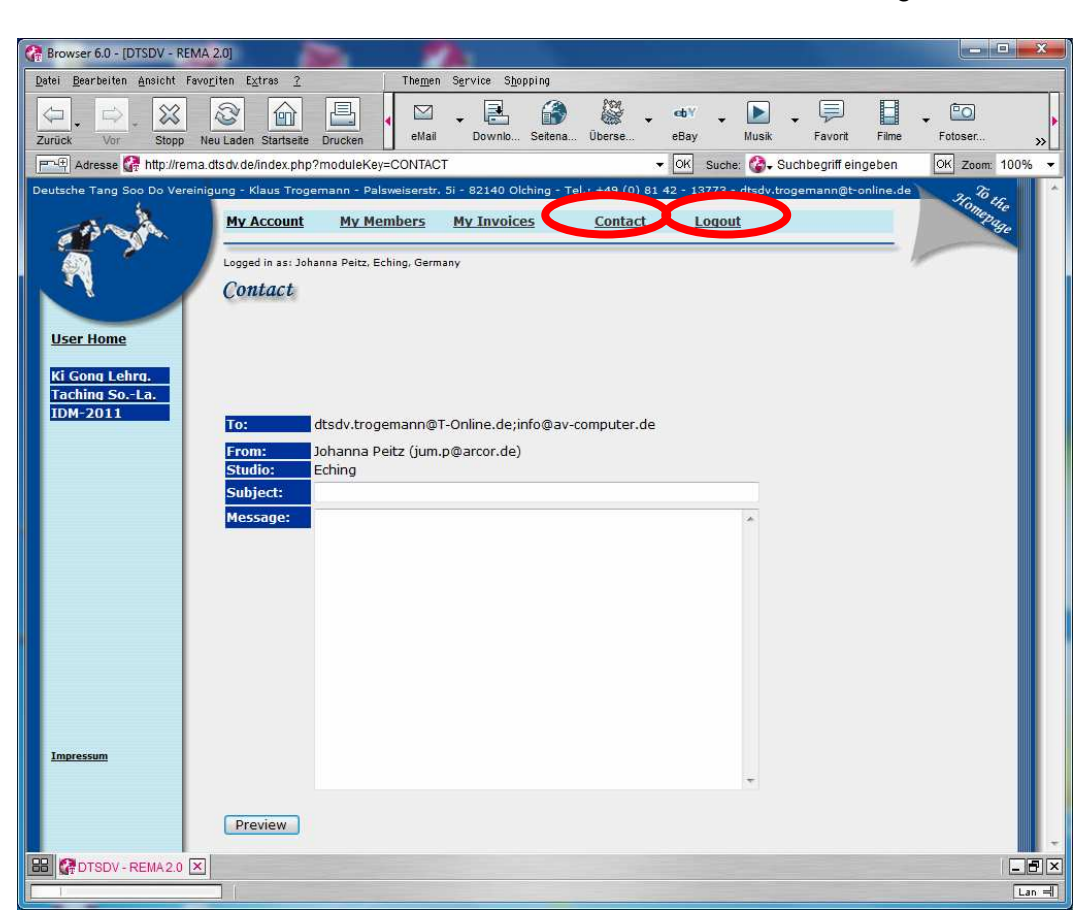

Durch einen Klick auf "Contact" kann eine E-Mail zum Veranstalter gesendet werden.

Mit einem Klick auf "Logout" kann eine Rema Sitzung jederzeit beendet werden.

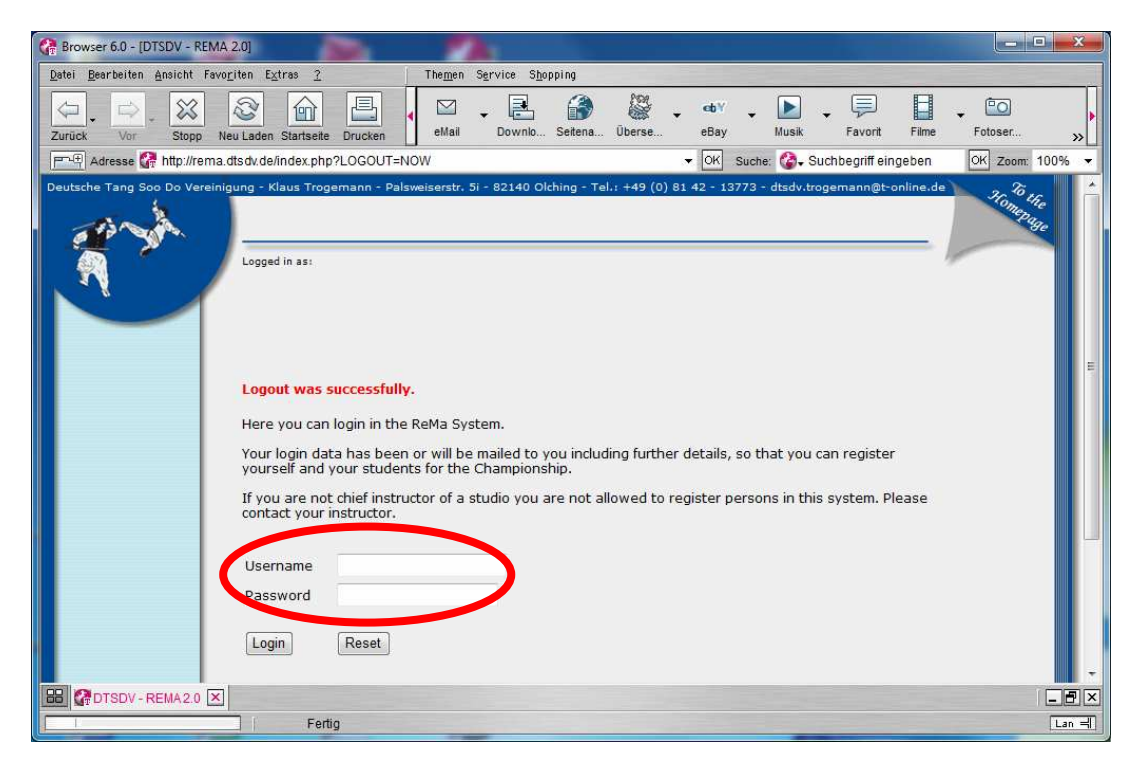

Ende der Rema Sitzung und bereit für Neuaufruf.